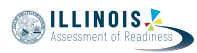

# **4.12 Script for Administering English Language Arts/Literacy (ELA/L)**

The administration script under Section 4.12.1 will be used for all units for the ELA/L Test. On the first read through, Test Administrators are required to adhere to the scripts provided in this manual for administering the IAR assessment. Read word-for-word the bold instructions in each SAY box to students. You may not modify or paraphrase the wording in the SAY boxes. Some of the SAY boxes are outlined with a dashed line and should \*ONLY\* be read aloud if they are applicable to your students. Some directions may differ slightly by unit and are noted within the administration script.

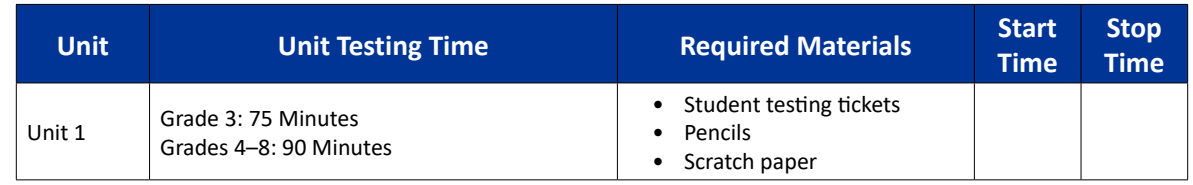

## **4.12.1 Grades 3 – 8 ELA/Literacy – All Units**

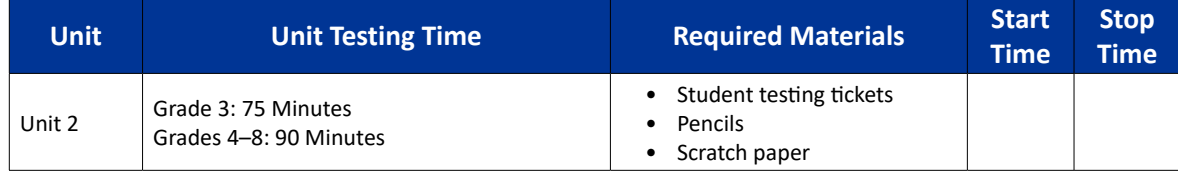

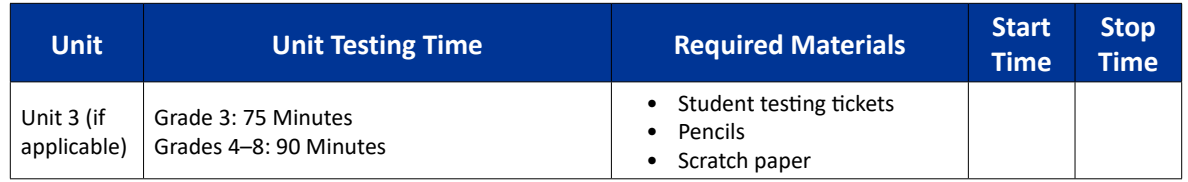

It is critical to ensure that students have the appropriate accessibility features and accommodations prior to testing. Refer to Section 3.3 for further instructions on how to check accessibility features and accommodations.

Before students can begin testing, the test session must be started in PearsonAccess<sup>next</sup>. Additionally, the unit must be unlocked (refer to Section 4.3 for more information). Speak to your School Test Coordinator to determine who will complete these two tasks prior to testing. Test Administrators must make sure all testing devices are turned on and logged on to the TestNav application (or follow your school/district instructions for accessing the **Sign-In** page). Make sure all testing devices display the **Sign-In** screen as shown below (under the Checking Audio Section). Make sure all headphones are plugged in prior to launching TestNav.

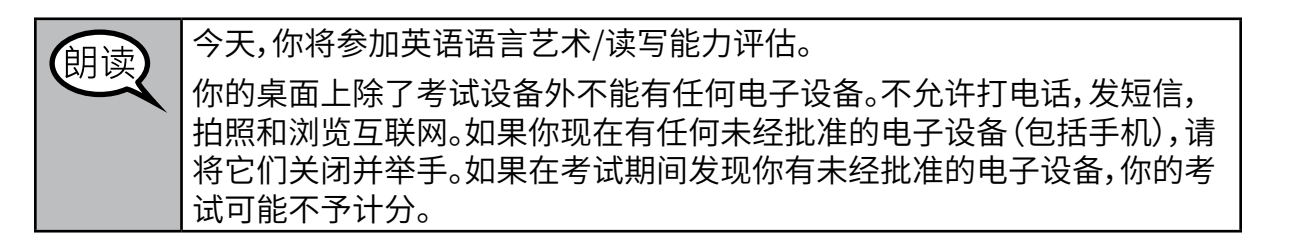

If a student raises his or her hand, collect the electronic device (or follow your school/district policy) and store it until the unit is complete. Certain electronic devices may be allowed for accommodations purposes only during testing. Please contact your Test Coordinator if you have questions regarding

**Grades 3–8 ELA/Literacy All Units**

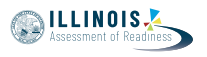

#### electronic devices.

#### **Checking Audio**

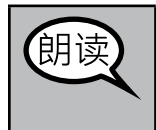

确保你的耳机已插入并戴上。在你屏幕上的"Sign In(登录)"按钮下面有一 个名为"Test Audio(测试音频)"的链接。选择该链接,确保你可以通过耳机 收听,然后将音量调到最大。可以在考试开始后调节音量。

See below for a screenshot of the **Test Audio** function. Test Administrators should assist students with audio adjustments as needed.

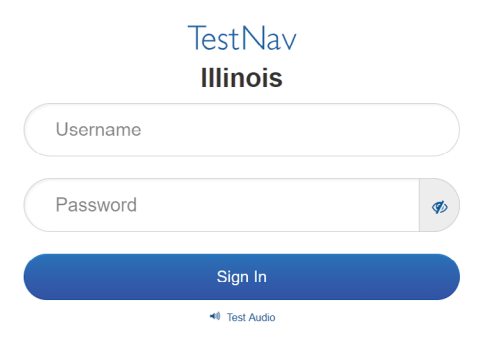

#### **Instructions for Logging In**

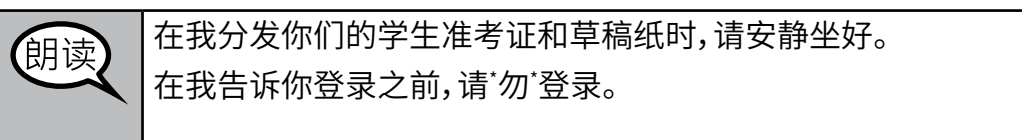

Distribute scratch paper and student testing tickets. Make sure students have pencils.

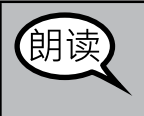

现在,检查你的学生准考证,并确保上面有你的姓名。如果你没有收到\* 自己 的\* 准考证,请举手。

If a student has the wrong ticket, provide the correct student testing ticket to the student. If you do not have the correct student testing ticket, contact the School Test Coordinator.

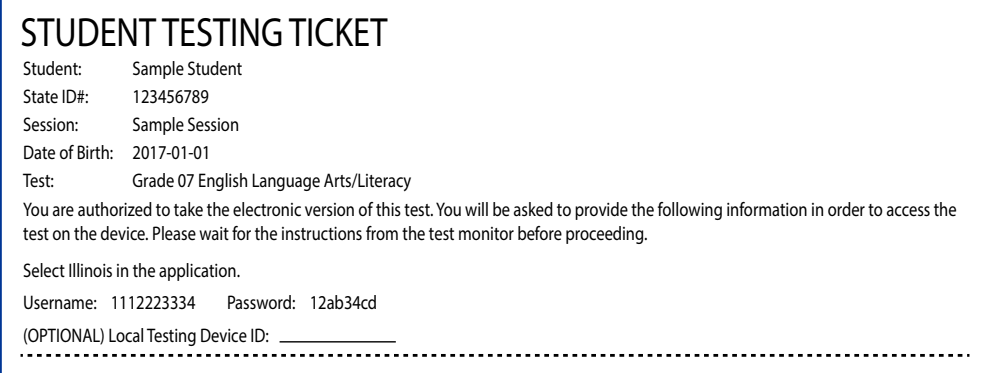

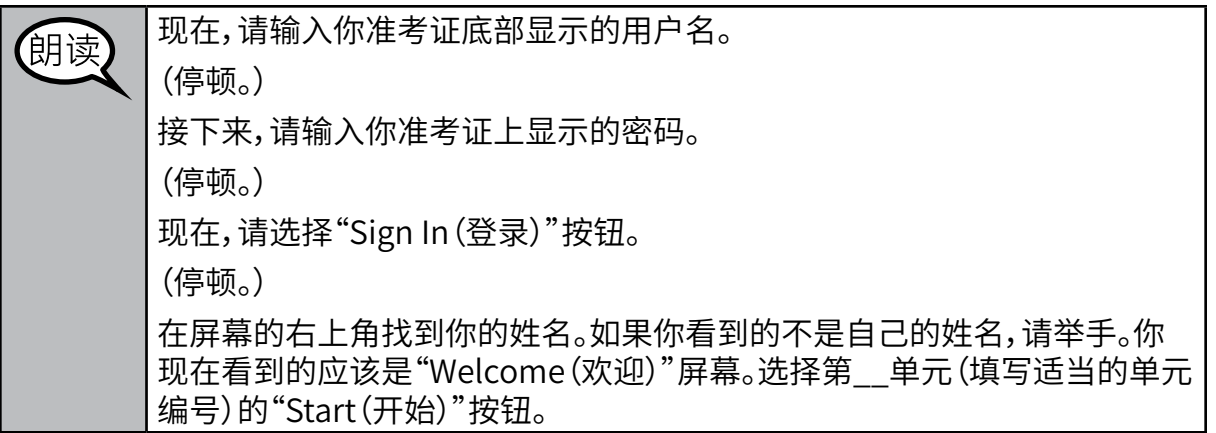

Circulate throughout the room to make sure all students have successfully logged in. Retype the username and password for a student, if necessary. Passwords are not case sensitive. If the student does not see his or her correct name on the login screen, have the student log out of the application, and log the student back in with the correct student testing ticket.

## **Instructions for Administering Each Unit**

在我阅读屏幕上的说明时跟随操作。你可能需要使用右侧的滚动条跟随操 朗语 作。 今天,你将参加\_\_年级(填写适当年级)的第\_\_单元(填写适当单元编号)的 英语语言艺术/读写能力考试。 请阅读每个段落和问题。然后,按照说明回答每个问题。 其中一个问题会要求你写一个答案。在屏幕上提供的框中输入你的答案。将 有足够的位置让你填写答案。如果你的答案比提供的位置长,将出现一个滚 动条。你可以使用滚动条查看完整答案。只有输入方框中的答案才会计分。 如果你不知道某个问题的答案,你可以给它加书签,然后继续下一个问题。 如果你提前完成,可以审查你的答案以及你可能已加书签的任何问题。

你的屏幕上说明到此结束。在被告知继续之前,请勿继续。 朗语 某些字词或短语会带下划线。如果你看到任何带下划线的字词或短语,均可 以打开链接以显示一个弹出式词汇表,会为你提供字词或短语的定义。 在考试过程中,如果你遇到考试设备方面的困难,请举手,以便我可以协助 你。考试期间,我无法为你提供试题或在线工具方面的帮助。 你检查完了本单元的答题之后,请举手,我会指导你退出考试。然后,我会收 回你的学生准考证和草稿纸。你退出考试之后,就无法再次登录。

Read from OPTION A, B, or C below based on local policy (refer to your School Test Coordinator).

**MILLINOIS** 

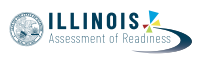

# 选项A 朗读 在你提交答案后,请安静坐好,直到本单元结束。 选项B 在你提交答案后,我会让你离开。 选项C 在你提交答案后,你可以阅读一本书或所允许的其他材料,直到本单元结 束。

朗读

你是否还有疑问?

Answer any questions.

**Instructions for Starting the Test** 

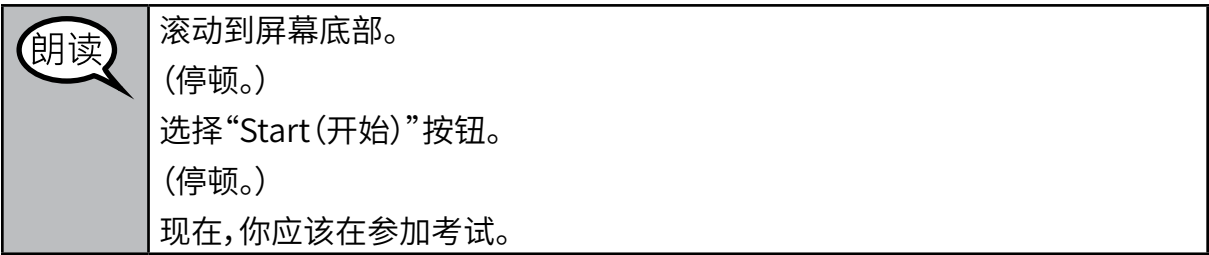

Pause to make sure all students are in the correct unit.

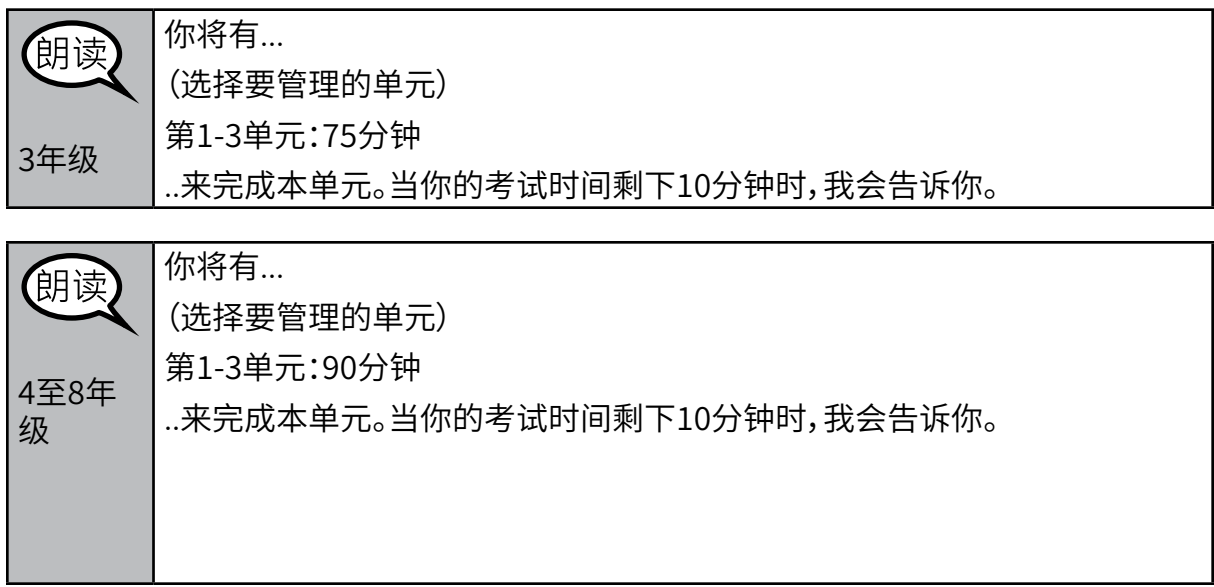

**Grades 3–8 ELA/Literacy** Grades 3-8<br>ELA/Literacy<br>All Units

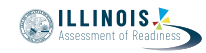

Write the starting time and stopping time in the timing box (Figure 3.0 Timing Box Example).

Actively proctor while students are testing:

- Redirect students as necessary (Section 4.7.3).
- If technology issues occur during testing, assist students as needed. Follow the protocol in Section 4.7.1, as applicable, if any technology issues cause a disruption.
- Assist students in logging out of TestNav as they complete the unit (Section 4.9.1).
- Collect test materials as students complete testing (Section 4.9.2).
- If students have questions about an item, tell them, "Do the best you can."
- If students indicate that a test item is not functioning appropriately, refer to Section 4.7.5.
- Ensure that any absent students are locked out of the unit (Section 4.3).

#### **Instructions for Taking a Break During Testing and Testing Interruptions**

The following are permitted during test administration at the discretion of the Test Administrator:

- One stretch break of up to three minutes for the entire classroom during testing for each unit. The stopping time should be adjusted by no more than three minutes if there is a stretch break.
- Individual restroom breaks during testing (do not adjust stop time).

The following security measures must be followed:

- Students must be supervised.
- Student screens must not be visible to other students.
- Students are \***not permitted to talk to each other\*** during testing or breaks during testing.
- Students are not permitted to use electronic devices, play games, or engage in activities that may compromise the validity of the test.

If taking a three-minute stand and stretch break during the unit:

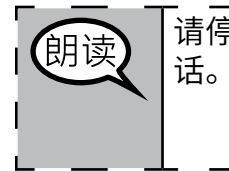

请停止,然后遮盖或关闭屏幕。我们将安静休息三分钟,舒展身体。不允许说

After taking a classroom break, be sure students are seated and device screens are visible:

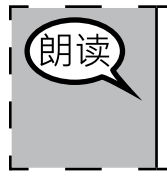

现在,你们可以恢复考试了。

## **Instructions for When 10 Minutes of Unit Time Remain**

When 10 minutes of unit time remain,

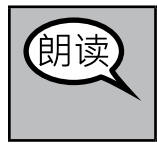

你还剩下10分钟。

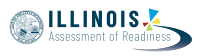

Continue to actively proctor while students are testing.

## **Instructions for Ending the Unit**

When the unit time is finished, read the following optional SAY box if there are students still actively testing. If a second unit will be administered after a short break, stop the directions after exiting the unit. (Do not have students log out of TestNav.)

停止答题。考试时间现已结束。 选择考试左上角的"Review(审查)"下拉菜单。 从"Review(审查)"菜单中,滚动到底部,然后选择"End of Section(本部分 结尾)"。 选择" Submit Final Answers(提交最终答案)"按钮。你将看到一条消息, 询问"You' re about to leave this section and will not be able to return once you exit. Are you sure you want to leave?(你即将退出本部分,退出 后将无法返回。你是否确定要退出?)" 对于第2单元,请选择"Submit"按钮。 选择"Yes(是)"按钮,退出本单元。 对于第3单元,请选择"Submit Final Answers(提交最终答案)"按钮。 选择"Yes, Submit Final Answers(是,提交最终答案)"按钮,退出考试。 现在,我会收回你的学生准考证和草稿纸。

- Circulate throughout the room to make sure all students have successfully logged off. Then, collect student testing tickets and scratch paper.
- Ensure all students are in **Exited** status if they have not completed the test, or **Completed**  status if they have finished all units.
- Return all test materials to your School Test Coordinator. Report any missing materials and absent students.
- Report any testing irregularities to your School Test Coordinator.

If you are administering more than one unit in the same day, allow students to take a short break (e.g., restroom break, stretch break) or extended break (e.g., lunch). Once students have returned and are seated, read the script to move on to the next unit.

**Grades 3–8 ELA/Literacy All Units**